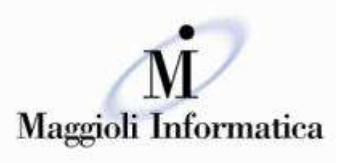

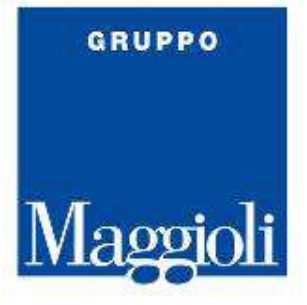

# Guida alle funzionalità di J-City.gov -Servizi Demografici

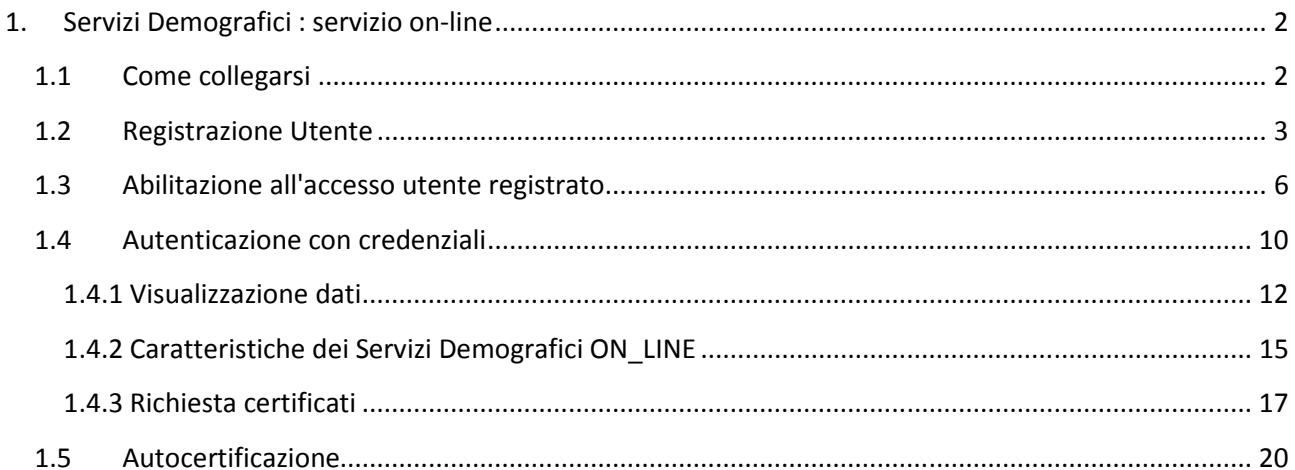

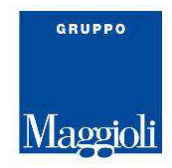

# **1. Servizi Demografici : servizio on-line**

Il modulo Servizi Demografici permette al cittadino, di richiedere e ottenere visualizzazioni dei propri dati e del proprio nucleo familiare, contestualmente sarà possibile richiedere autocertificazioni o certificati online, dal set dei certificati messi a disposizione.

### **1.1 Come collegarsi**

Come prima cosa ci si deve collegare al sito del Comune per potere accedere ai Servizi Demografici on-line.

Partendo dal portale del Comune, sarà possibile accedere alla pagina sotto riportata, nella quale si procederà selezionando la scelta **Accedi ai Servizi**.

Il messaggio di benvenuto, attualmente proposto, potrà essere modificato, in fase di avvio, in accordo con gli addetti del Comune, per potere comprendere anche altre informazioni che si consideri sia necessario portare a conoscenza del cittadino, che usufruirà del servizio on-line.

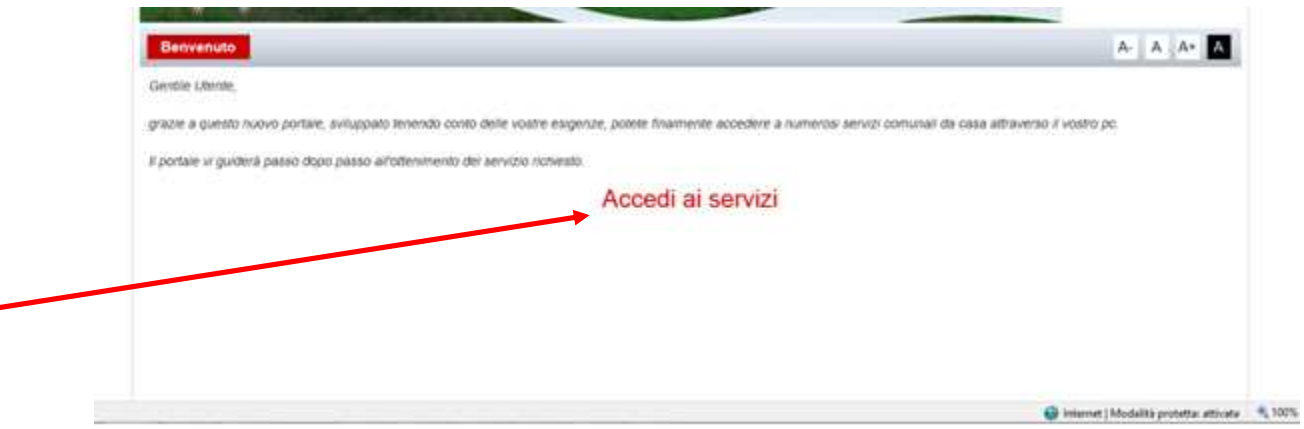

La pagina successiva permetterà di fare :

**Registrazione Utente** : nel caso il cittadino non si sia mai registrato per potere accedere ai servizi on-line del comune, questi potrà procedere cliccando sulla scelta "Non sei ancore registrato? Clicca qui." in seguito alla quale sarà possibile caricare i dati (vedi **Fig. 1** e successive);

**Autenticazione con credenziali** : il cittadino, in questo caso, è già in possesso delle credenziali per collegarsi ai servizi on-line, potrà, quindi, collegarsi al sito e visualizzare i suoi dati o ottenere certificati.

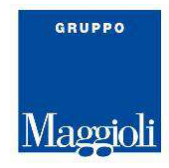

# **1.2 Registrazione Utente**

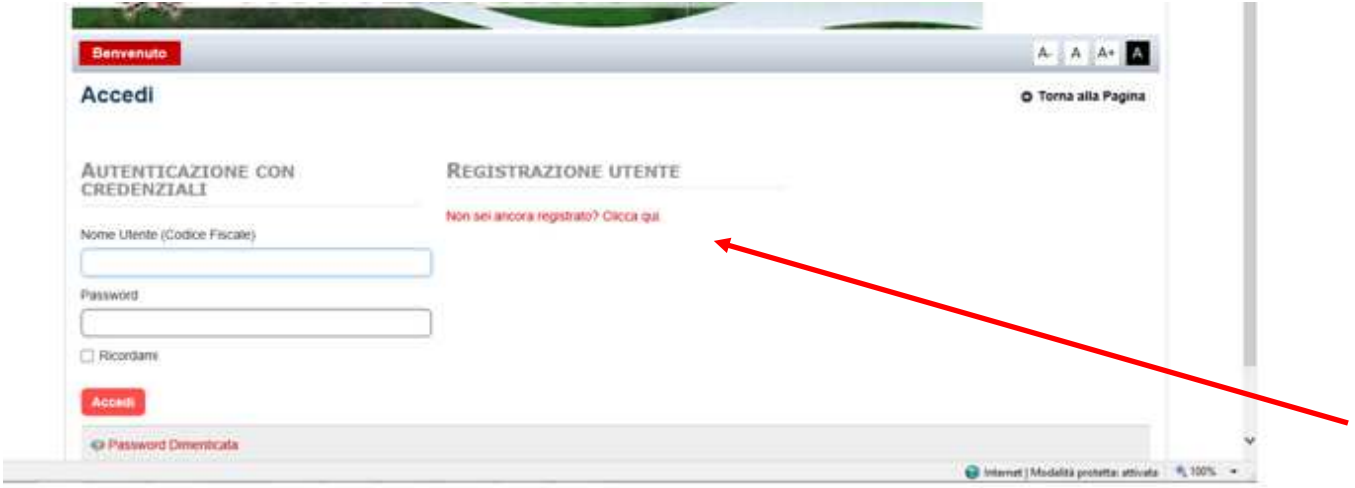

#### **Fig.1**

Sulla videata successiva , il cittadino provvederà ad inserire i propri dati anagrafici (vedi **fig. 2** e **fig. 2.1**) avendo come facilitazione anche il fatto che le tabelle di stato, provincia e comune di nascita o residenza, possono essere selezionate anche digitando la lettera iniziale del nome ricercato e continuando a digitare sino a quando non apparirà la descrizione voluta, a questo punto sarà sufficiente premere il bottone *Invio*.

Per i campi di tipo data, si potrà caricare lo stesso con le apposite barre / di separazione o selezionare la stessa dal calendario messo a disposizione.

Il campo codice fiscale viene controllato sia come formato che come correttezza di inserimento dato, in base ai dati anagrafici caricati per il cittadino che si sta registrando.

Sul campo verifica del testo inserire le cifre riportate sopra per permettere il controllo di sicurezza da parte del sistema.

Una volta confermato il caricamento dei dati con il bottone **Salva**, verrà riportato il messaggio che si può vedere in (vedi **Fig. 3**).

Il messaggio di conferma e la prima parte dei dati assegnati saranno poi inviati alla e\_mail dichiarata in fase di caricamento dei dati anagrafici.

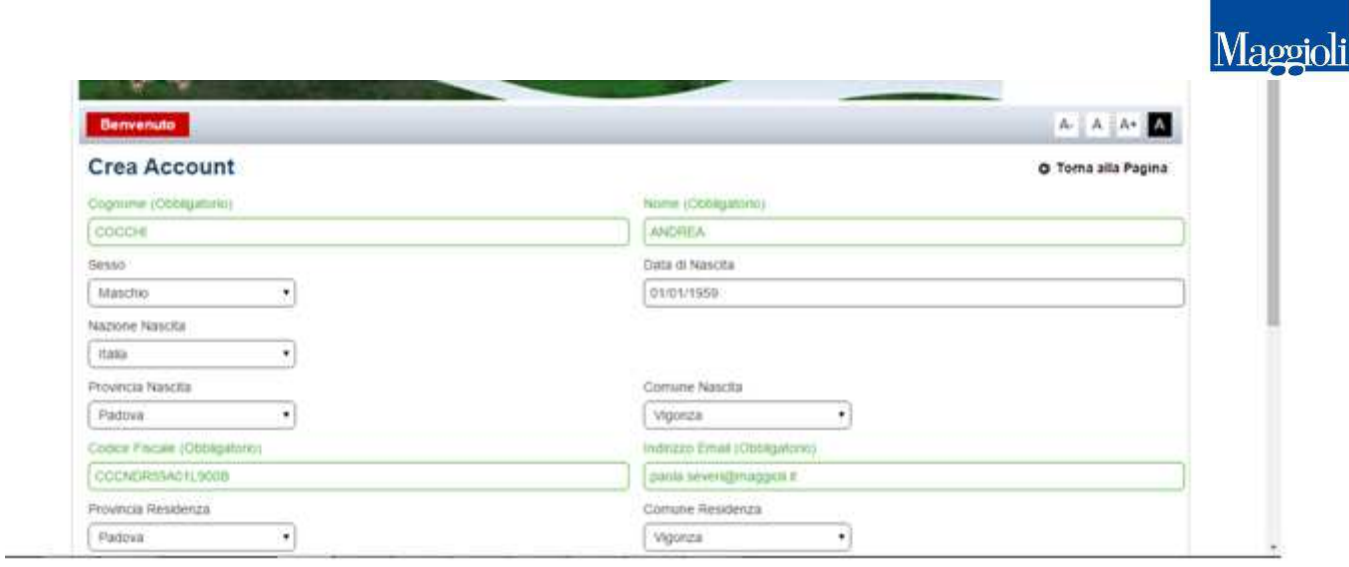

## **Fig.2**

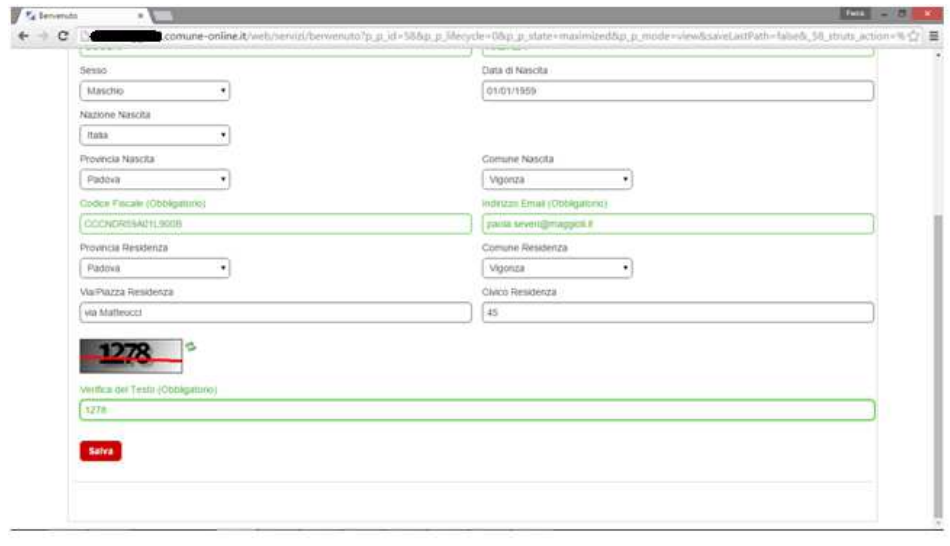

GRUPPO

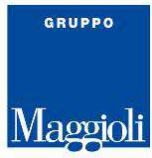

La pagina (vedi **fig. 3**) presenta il messaggio che viene presentato al cittadino, quando completa il caricamento dei dati per la registrazione, mentre la figura (vedi **fig. 3.1**) è la presentazione del messaggio di posta che attualmente viene inviato al cittadino che si è registrato sul sito per i Servizi Demografici.

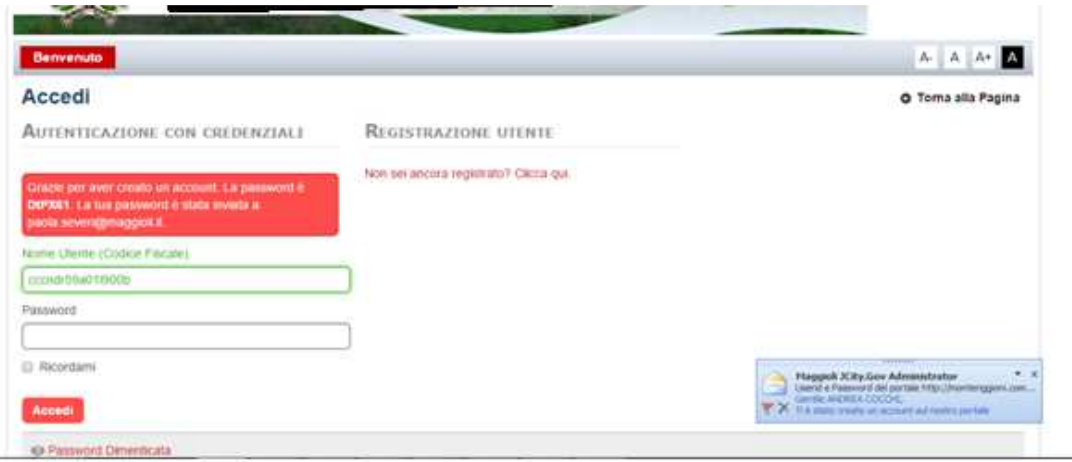

**Fig. 3** 

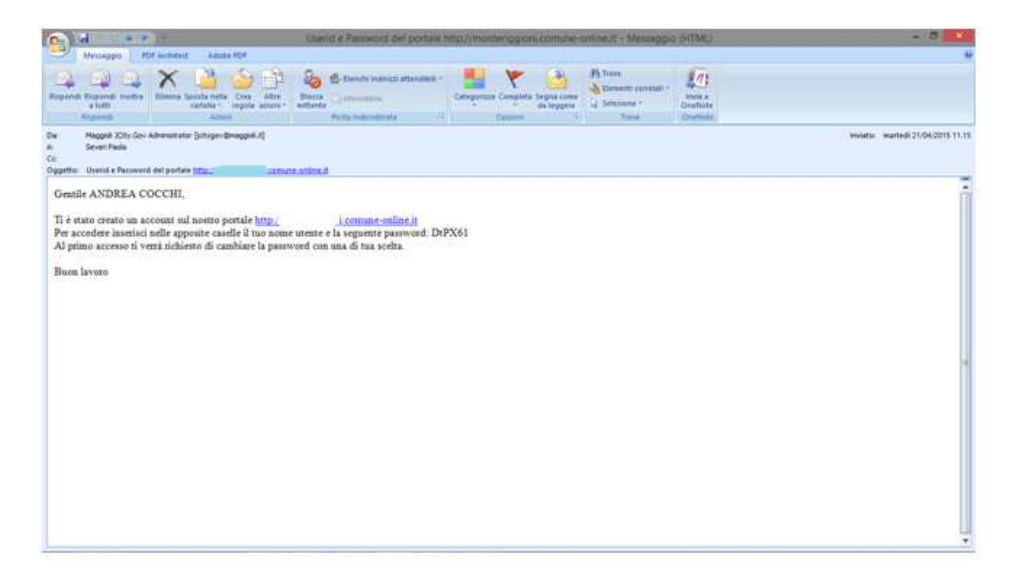

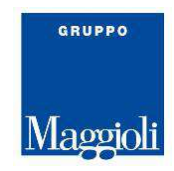

# **1.3 Abilitazione all'accesso utente registrato**

Le informazioni che sono riportate di seguito permettono di eseguire la attivazione del nuovo cittadino che si è registrato nel sito per permettergli l'accesso ai servizi demografici on-line.

Dovrà essere utilizzato l'operatore di amministratore per potere procedere.

La prima pagina (vedi **fig. 4)** riporta la selezione che deve essere fatta per collegarsi con la funzione di **Amministrazione**, dal menù qui attivato si procede selezionando **Pannello di controllo.** 

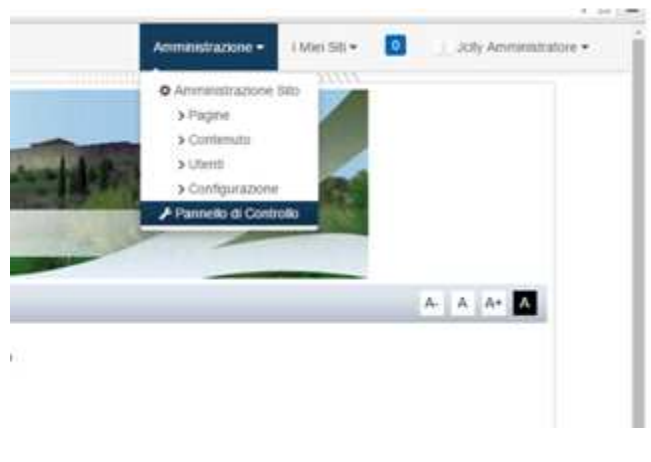

**Fig. 4** 

La pagina alla (**fig. 5**) riporta l'elenco degli utenti presenti sulla banca dati, compreso il nuovo cittadino registrato.

Ora si seleziona con il mouse sul campo Nome Utente per potere accedere alla pagina successiva (vedi **fig. 6**) per potere abilitare per l'utente l'accesso ai servizi di visualizzazione ed emissione certificati online.

Questo sarà possibile selezionando la scelta **Gruppi Utente** sulla destra della videata.

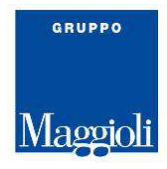

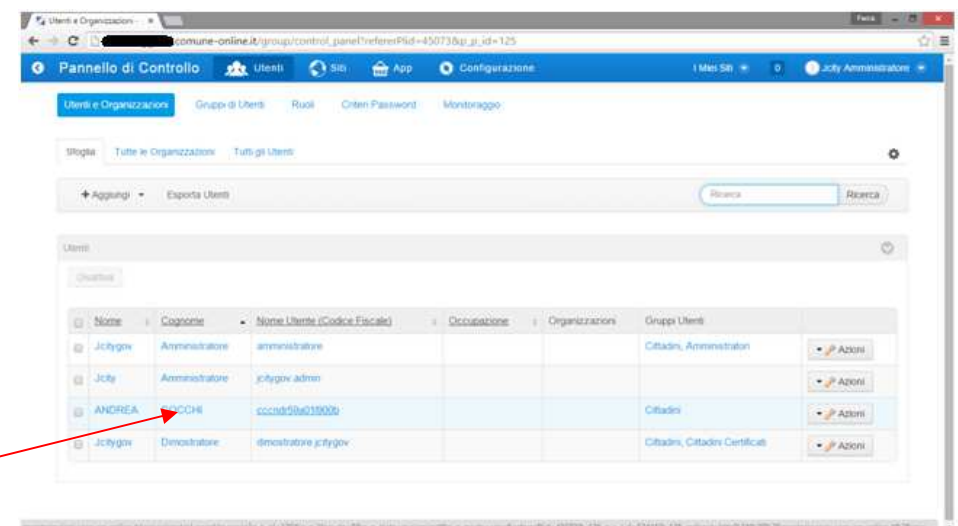

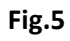

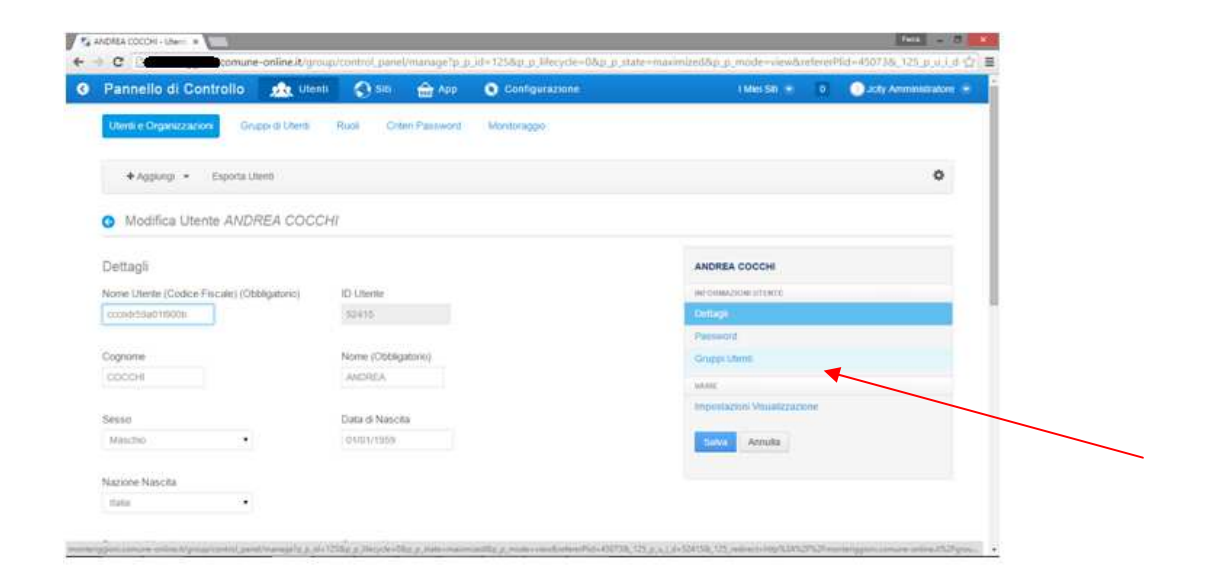

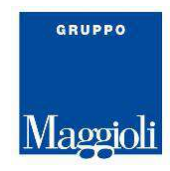

Dopo la selezione **Gruppi Utente** nella videata successiva sarà necessario procedere con la scelta del bottone **Seleziona** (vedi **fig. 7**), questo permetterà di avere l'elenco delle abilitazioni (vedi **fig. 8**), nella quale è necessario selezionare *Cittadini Certificati*.

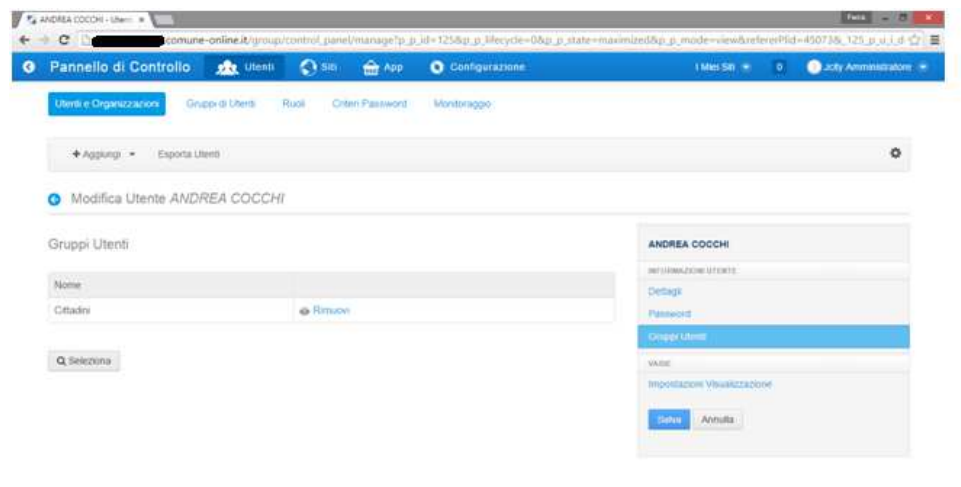

pacet.

**Fig. 7** 

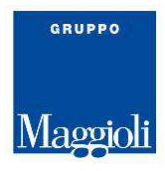

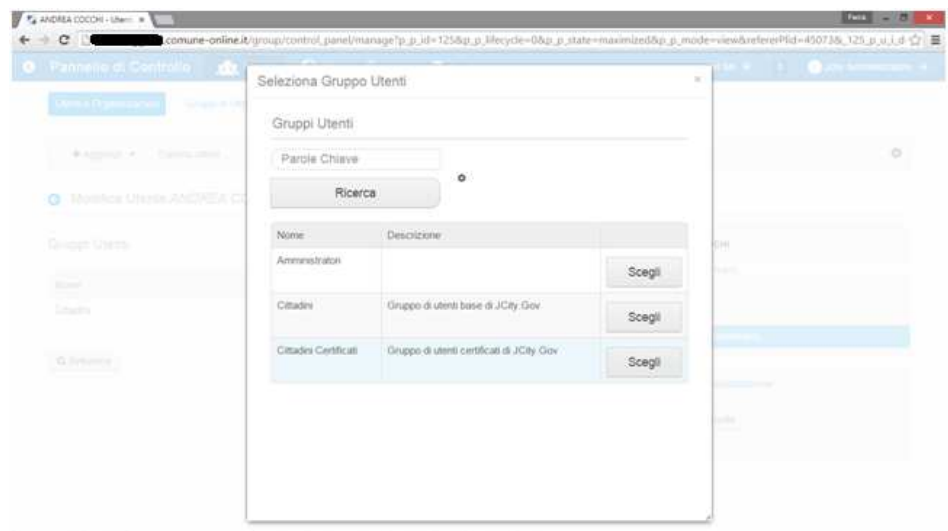

**Fig. 8** 

A conclusione della attività di abilitazione ai servizi per il cittadino che li ha richiesti, tramite la registrazione, si procede selezionando il bottone **Salva.**

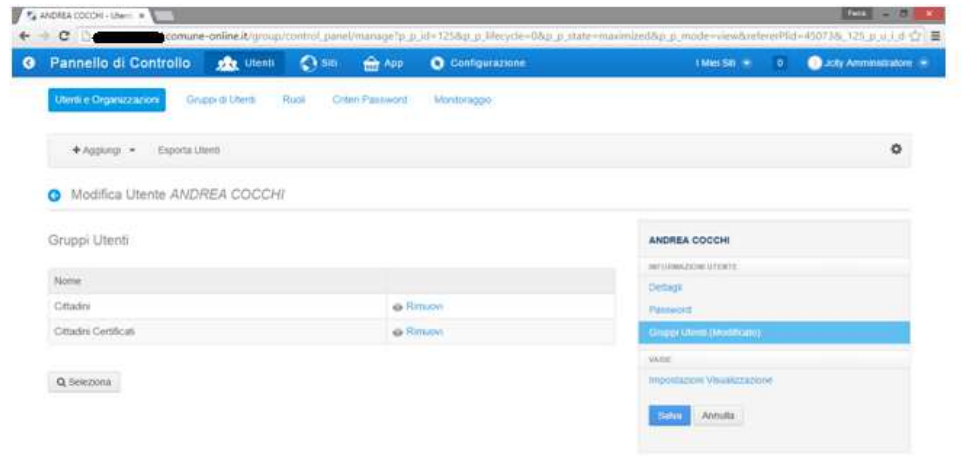

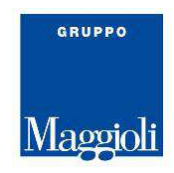

# **1.4 Autenticazione con credenziali**

In questo paragrafo saranno mostrate le possibilità che il sistema mette a disposizione per potere usufruire del servizio on-line Servizi Demografici del Comune.

Per potere accedere al servizio on-line l'utente deve caricare utente e password che ha ricevuto dopo la sua registrazione.

Al primo accesso gli verrà richiesto di inserire la password, con richiesta di ripetizione inserimento per avere sicurezza di corretta digitazione.

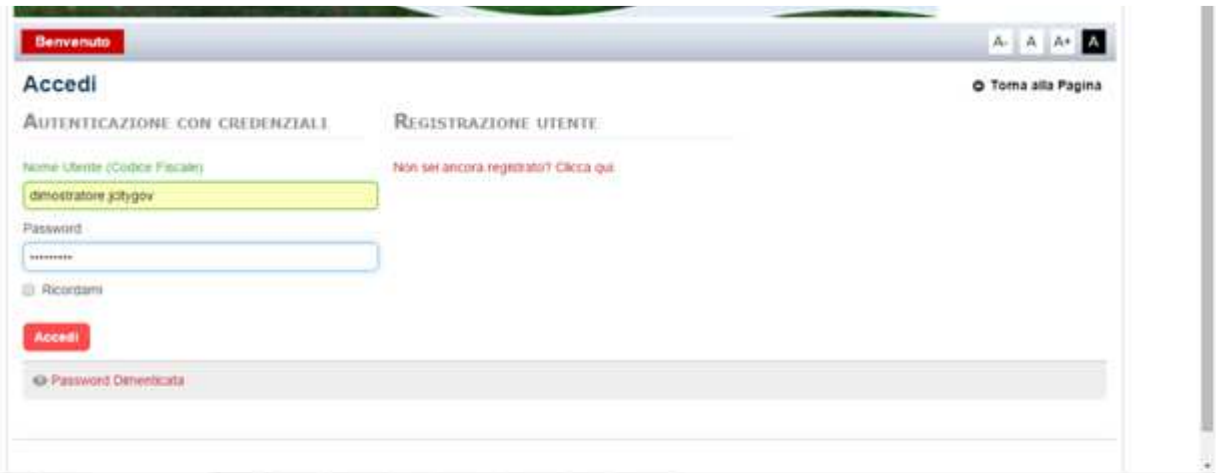

**Fig. 10** 

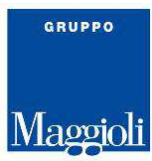

Al momento dell'accesso, al cittadino, sarà presentata la sua situazione anagrafica e i bottoni per potere procedere con visualizzazioni e/o richieste di anteprima o stampa del certificato o della autocertificazione (vedi **Fig. 11**).

Interessante la visualizzazione anche dei dati storici che possono risultare nella posizione del cittadino, ove questi abbia fatto dei cambi di indirizzo, sul territorio comunale, oppure movimenti migratori che possono essere stati fatti nel tempo, da e per il comune, con i dettagli relativi.

La successiva pagina (vedi **Fig. 12**) i dati di dettaglio.

| Benvenuto nella tua scheda di famiglia VIA | $\bullet$          |                       | Situazione alla data | Seleziona<br>05/05/2015 |
|--------------------------------------------|--------------------|-----------------------|----------------------|-------------------------|
| Nato il 08/10/1982                         |                    |                       |                      |                         |
| <b>Codice Fiscale</b>                      | Calcolato          | Rapporto<br>parentela | <b>INTESTATARIO</b>  | Dettagliz               |
| Stato civile                               | CELIBE             | Sesso                 | Maschio              | Certificazioni          |
| Nato a                                     | ROMA (RM)          |                       |                      | Autocertificazioni      |
|                                            |                    |                       |                      | Istanze                 |
|                                            | Nato il 28/07/1922 |                       |                      |                         |
| <b>Codice Fiscale</b>                      | Ministeriale       | Rapporto              |                      |                         |
|                                            |                    | parentela             |                      | Dettaglio               |

**Fig. 11** 

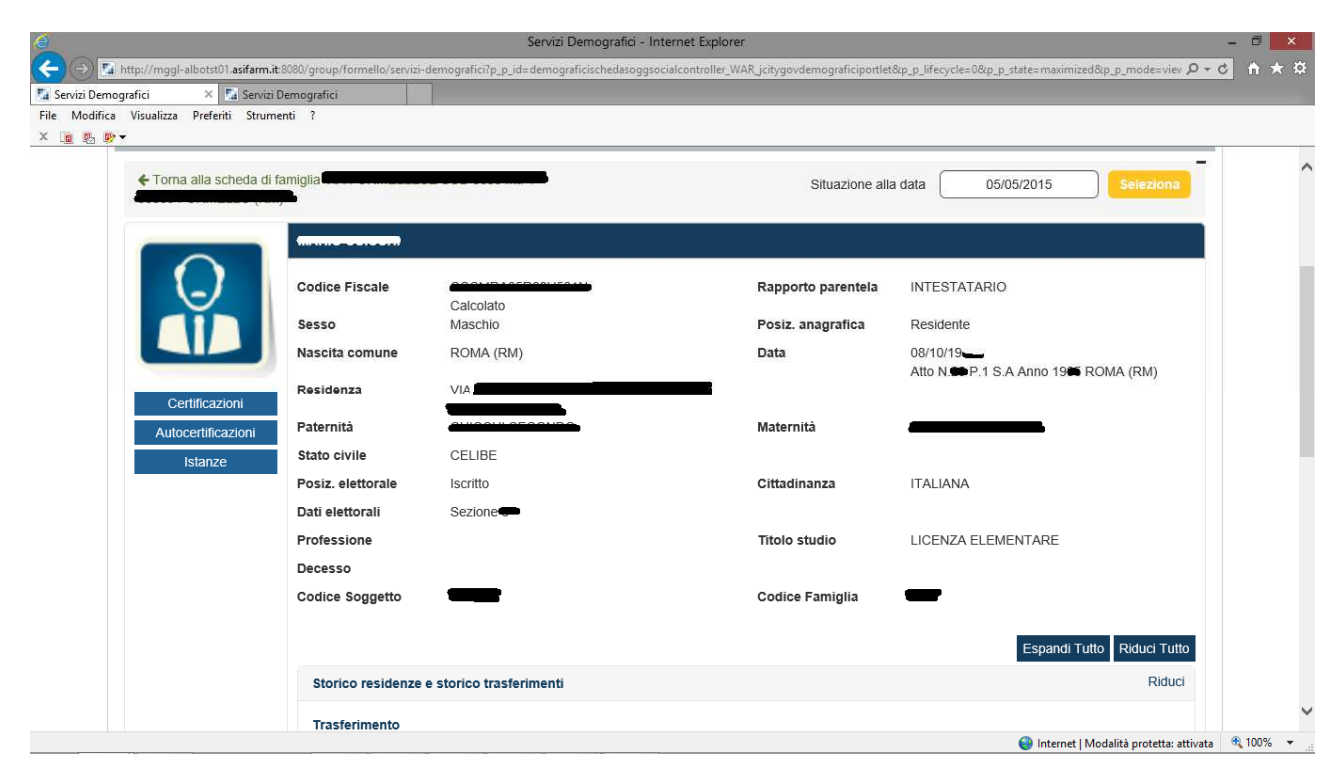

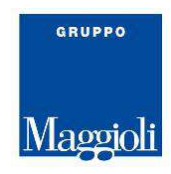

#### **1.4.1 Visualizzazione dati**

Nella pagina successiva (**fig. 13**) viene riportata, come esempio, la situazione di una famiglia di prova, che viene visualizzata al momento nel quale il cittadino si autentica al portale, con i propri dati, per usufruire del Servizio Demografico on-line, potendo quindi vedere il proprio nucleo familiare.

Se sono presenti le immagini del cittadino, queste vengono riportate a video, permettendo di individuare velocemente il componente della famiglia per il quale si desidera oltre che visualizzare il dato ottenere poi il certificato o compilare un certificato come autocertificazione.

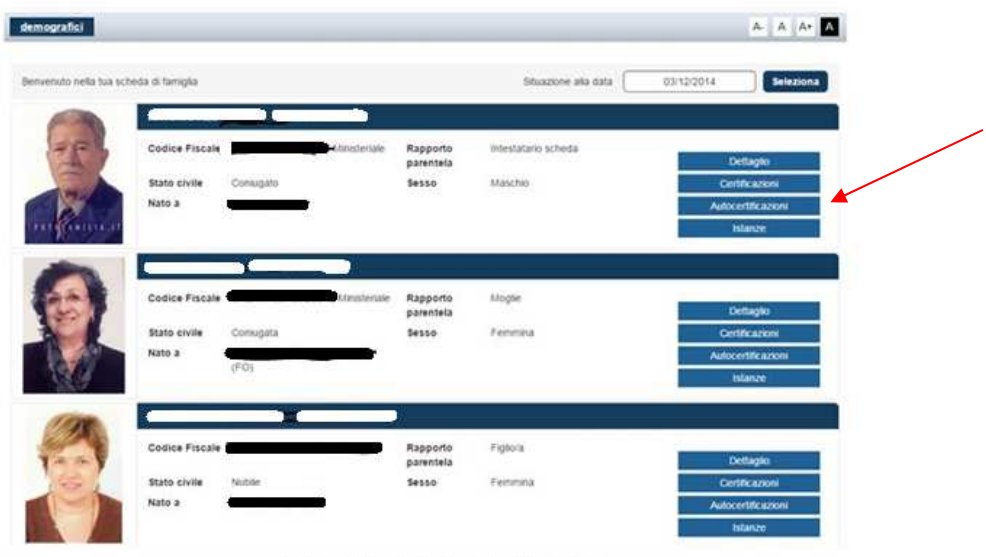

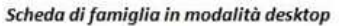

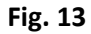

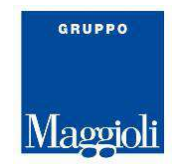

Nella seguente pagina (**Fig. 14**) sono riportati in dettaglio i dati del cittadino, per il quale potranno poi essere aperte pagine successive utilizzando i bottoni **Espandive Robert de Espandi Tutto o Riduci Tutto**.

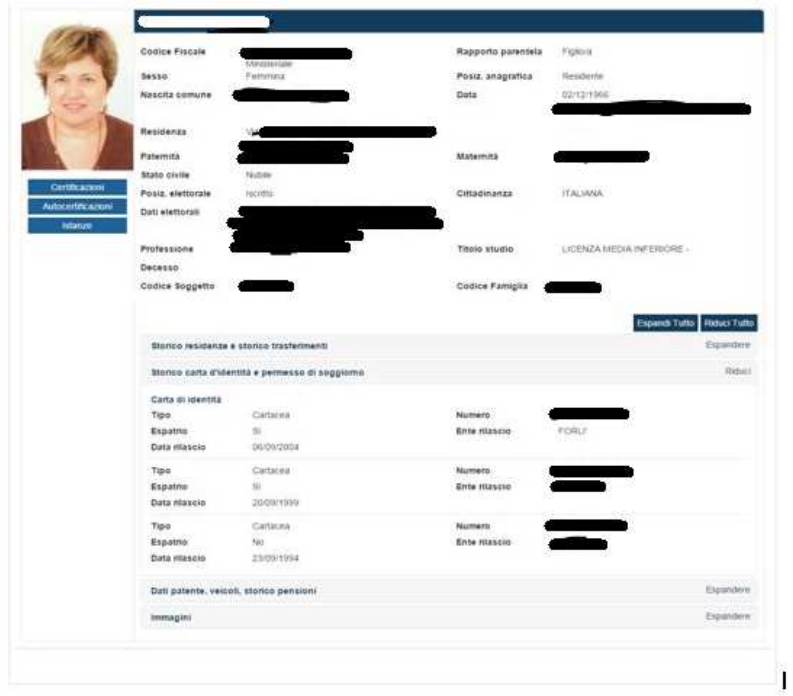

Scheda personale modalità desktop

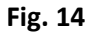

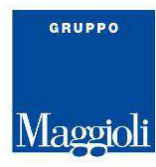

Interessanti le successive visualizzazioni che permettono di rilevare che il servizio Demografici ON-LINE è fruibile anche da cellulare.

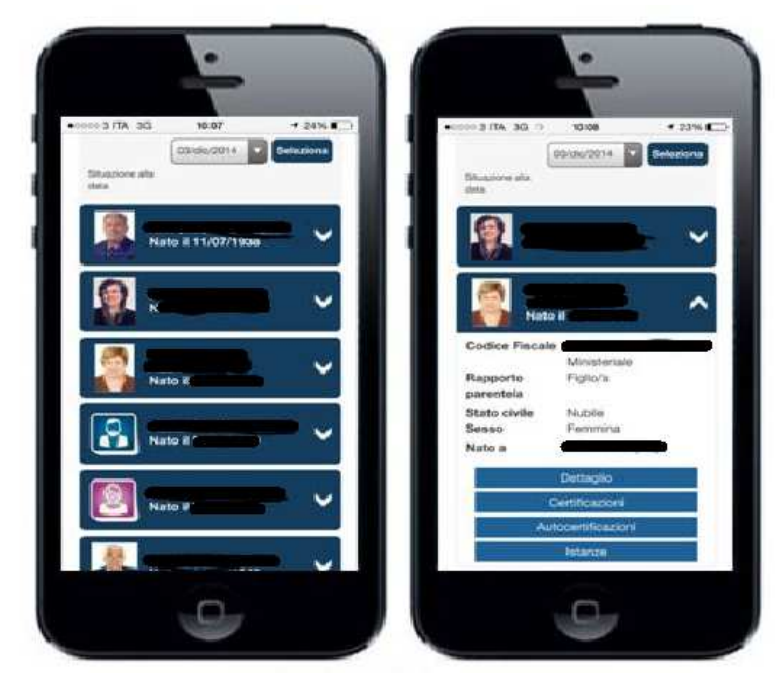

Scheda di famiglia in modalità mobile

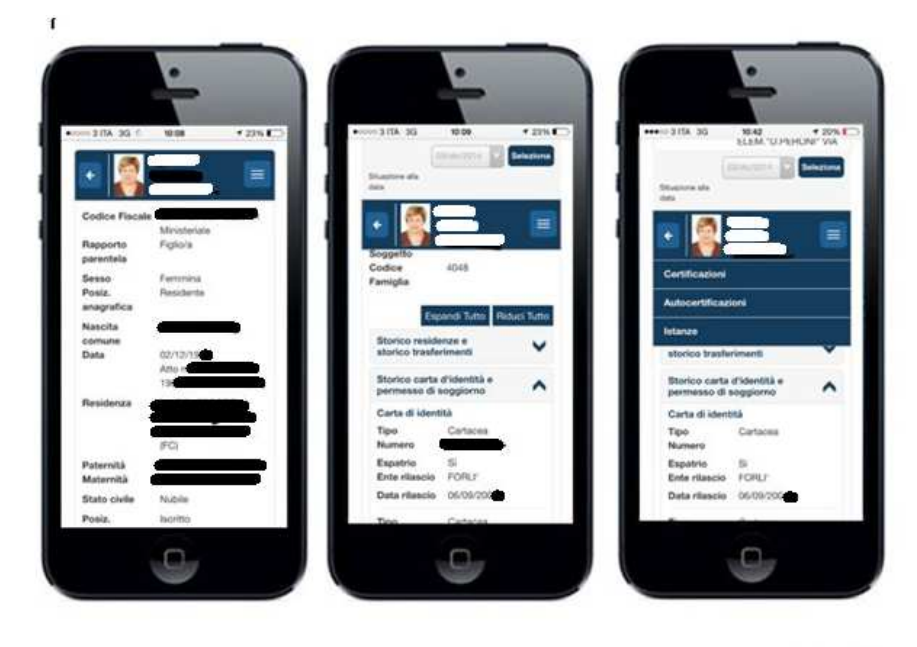

 $\omega$  ,  $\omega$  ,  $\omega$  , and  $\omega$ 

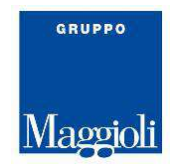

#### **1.4.2 Caratteristiche dei Servizi Demografici ON\_LINE**

Tra le funzionalità configurabili sul portale è disponibile l'emissione automatica di certificati anagrafici in tutto equivalenti (anche negli aspetti grafici) a quelli emessi dagli sportelli "fisici" dei servizi demografici.

L'equivalenza comporta la soluzione di alcune criticità (firma, diritti, ..) superati grazie ai servizi, disponibili nell'architettura di jcity.gov, con la "timbratura digitale" (tecnologia QrCode) e la "firma non presidiata".

Il portale si occupa del dialogo di interfaccia con il cittadino e delega allo sportello di backoffice sia la produzione del certificato sia le opzioni applicabili.

Partendo, quindi, dalla scheda riepilogativa del cittadino, il portale, tramite la funzione di certificazione, permette di consultare:

- elenco certificati emettibili nel contesto del cittadino
- elenco di "usi" (con relativa gestione del bollo)

Queste informazioni sono prodotte in collaborazione con i servizi messi a disposizione degli uffici interni del Comune.

I certificati (in formato PDF) sono prodotti dal servizio Demografico, esattamente con le stesse impostazioni grafiche delle applicazioni di sportello, con le sole modifiche strettamente necessarie ad inserire il glifo del timbro nella parte inferiore del documento, l'inserimento del timbro digitale e della firma è gestito dal portale.

La natura di firma automatica non presidiata è riscontrabile dai dettagli di ciascun documento firmato.

Il certificato di firma (ospitato presso il comune o presso una server farm remota) è conservato e gestito in piena sicurezza mediante un dispositivo HSM a norma.

Il documento risultante, documento PDF con glifo e firma PADES, è immediatamente scaricabile dal cittadino, inviabile per e-mail e conservato sul repository dell'amministrazione per utilizzi futuri.

Il "glifo" apposto sul certificato, scaricabile dal cittadino, contiene i riferimenti al documento firmato digitalmente conservato sul server del comune a disposizione di verifiche future.

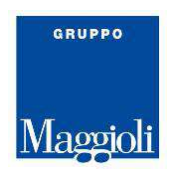

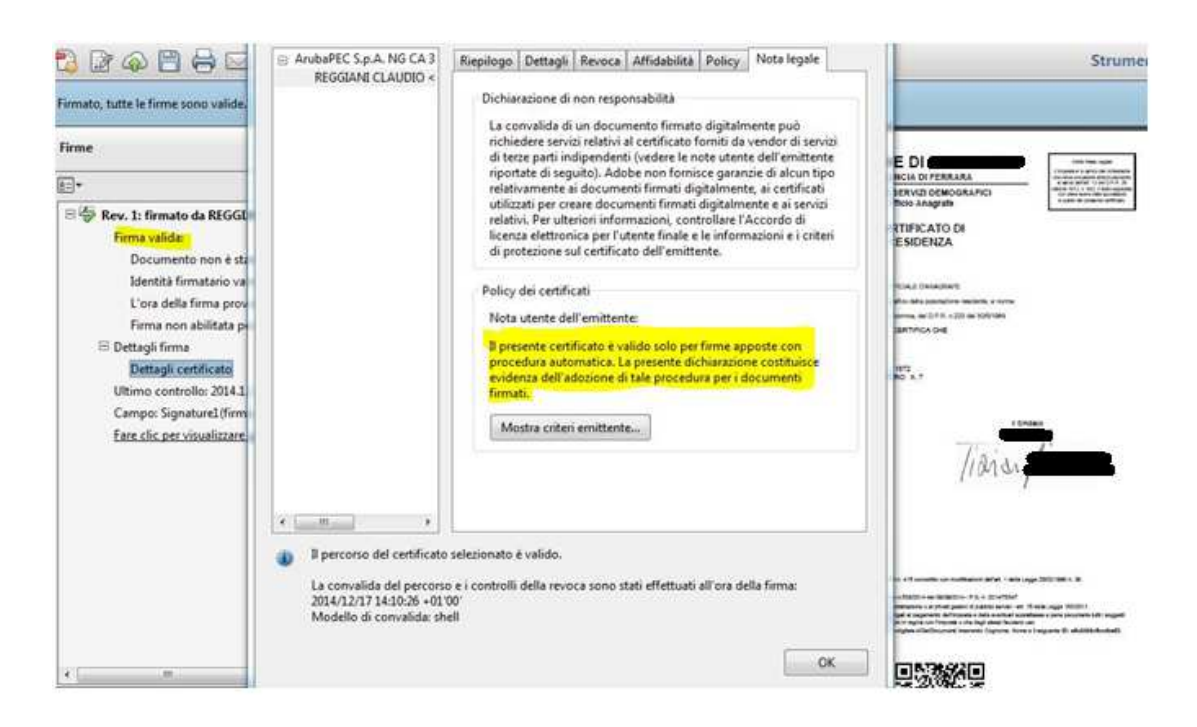

La firma PDF è verificabile in qualsiasi momento e con strumenti "standard" largamente disponibili e reperibili da una molteplicità di fonti alternative grazie alla interoperabilità richiesta dalle direttive DigitPa.

Il formato PDF con firma, sempre rispondente alla normativa nazionale, è verificabile direttamente con qualsiasi reader PDF "ragionevolmente" recente.

Il QrCode contiene il riferimento (un URL con parametri embedded) in grado di essere acquisito dai più comuni smartphone (e da normali applicazioni software) per un accesso "automatizzato" al documento firmato sul repository comunale.

Accanto al QrCode viene inserito sul certificato un PIN numerico per accedere in modo non automatico al documento archiviato, in quest'ultimo caso è disponibile una web application, ad accesso non autenticato, che consente ai destinatari dei certificati di verificare online, a fronte della conoscenza del PIN e degli estremi del richiedente, l'originalità del documento e di ottenerne un originale digitale.

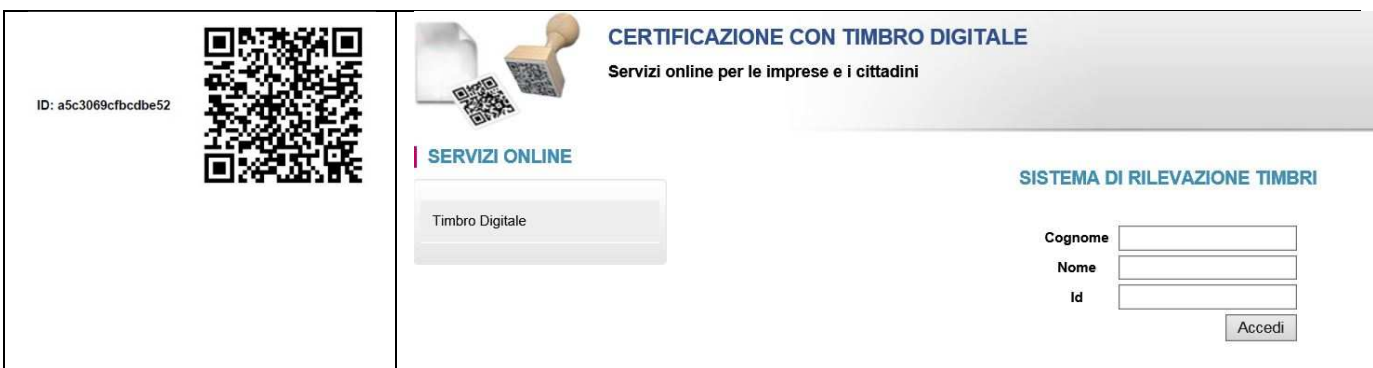

Per motivi di continuità con pregresse soluzioni basate su diversa tecnologia di timbro (secure edge), si prevede, a parità di funzionalità di portale, ad integrare le relativa tecnologia.

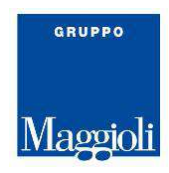

#### **1.4.3 Richiesta certificati**

Nella pagina successiva (**Fig. 15**) viene presentata la modalità di ottenimento del certificato, possibile

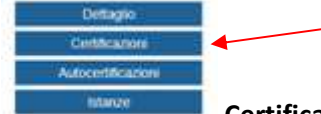

tramite la selezione del bottone **Certificazione**, di seguito è possibile vedere un dettaglio

della pagina di richiesta del certificato, nella quale viene riportata in evidenza anche la lista dei certificati ottenibili e dell'uso per il quale si richiede che sia emesso.

Dalla lista dei certificati messi a disposizione del sistema, facendo come prima scelta se si vuole un certificato da **Anagrafe** e o da **Stato Civile,** poi si sceglierà il certificato e come chiusura per quale uso si deve ottenere il certificato.

Interessante potere, poi, ottenere una anteprima del certificato, che riporta in modo evidente che il modello è di sola visualizzazione, quindi con sovrimpresso, sul fondo, la scritta Anteprima, sul certificato stesso, per evitare errori di presentazione ad altri uffici.

Sulla destra dello schermo sono riportati i bottoni per potere scegliere se si vuole ottenere l'invio del certificato via e\_mail all'indirizzo indicato o se si vuole avere uno scarico del certificato stesso, oltre all'anteprima , come sopra indicato.

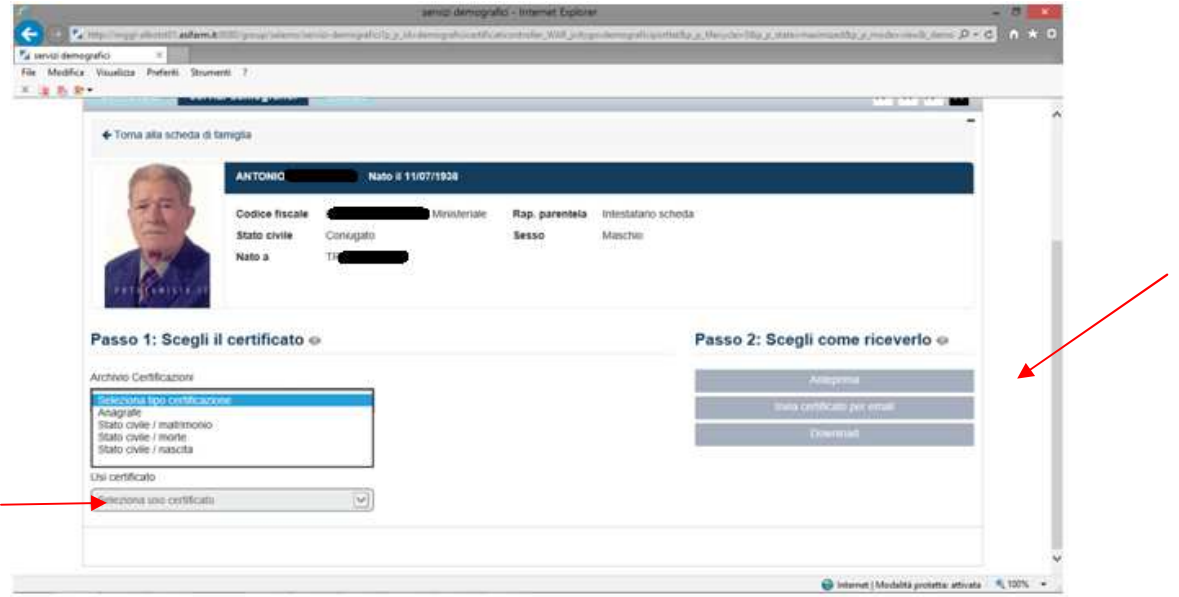

**Fig. 15** 

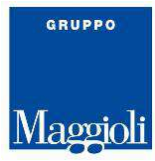

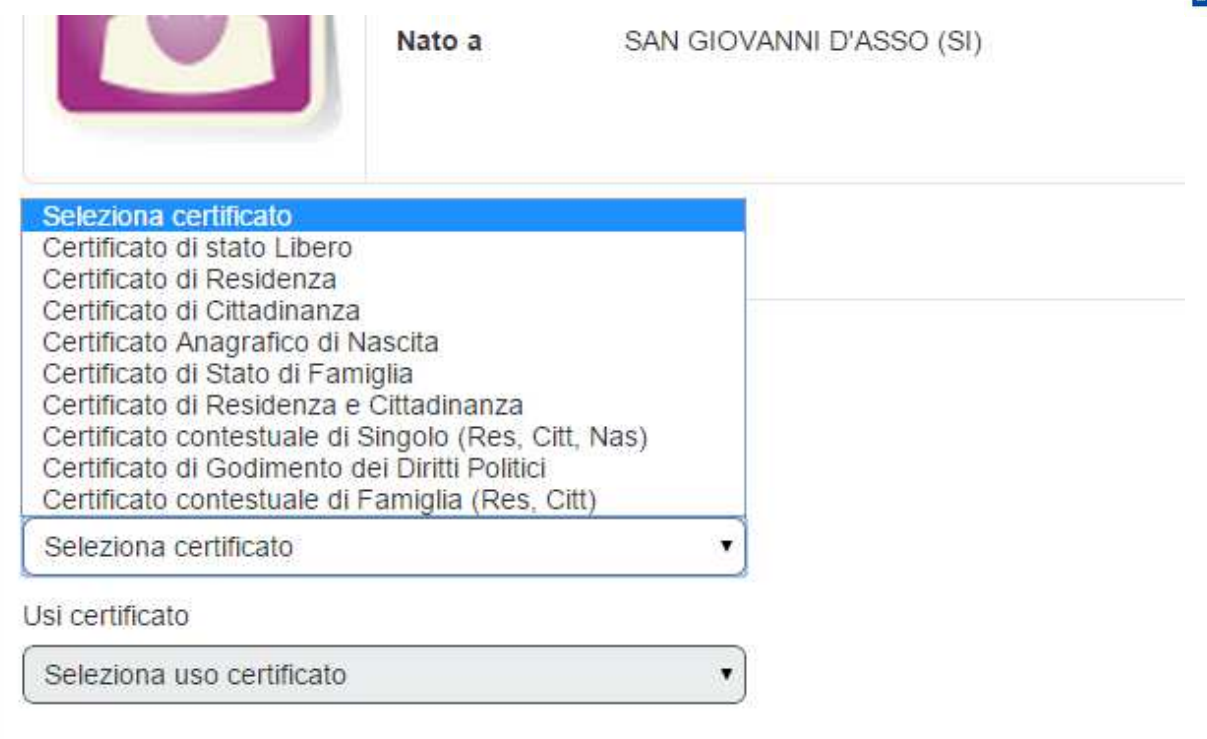

**Fig. 15.1** 

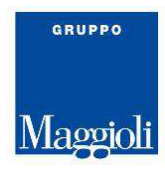

#### **1.4.4 Emissione certificato in bollo**

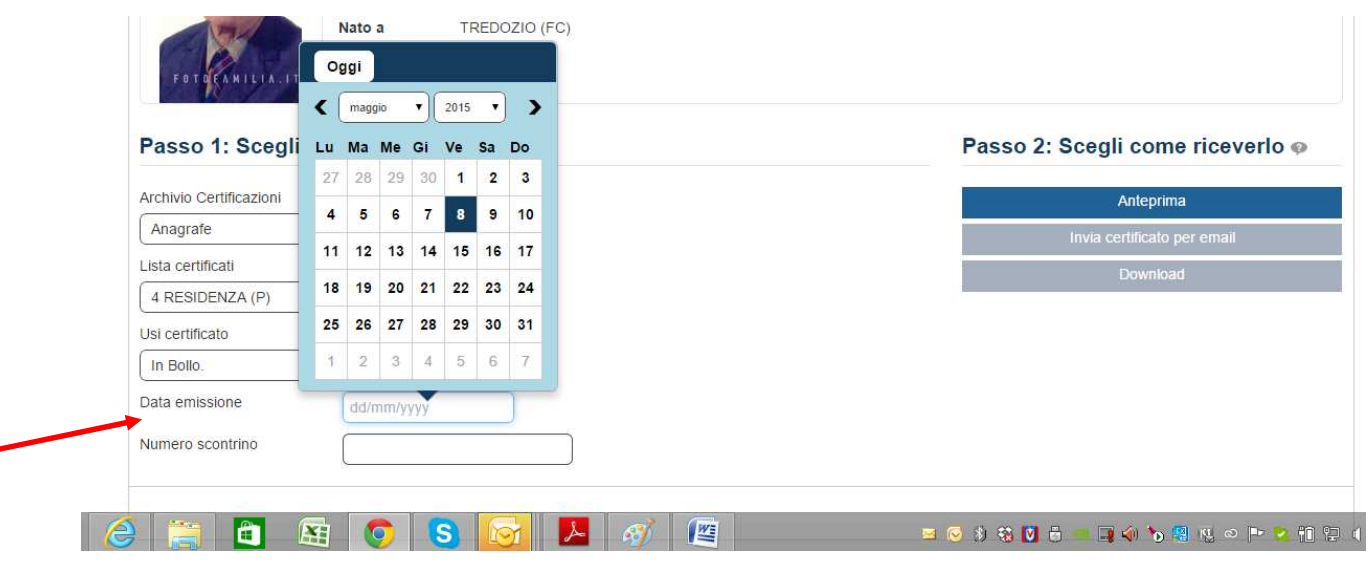

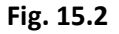

Nel caso in cui si emette un certificato in bollo, vengono messi a disposizione due campi aggiuntivi per potere impostare la data di emissione e indicare il numero del bollo (campo numero scontrino) che sarà applicato al certificato, nella pagina sopra si può vedere come sarà riportata la procedura (F**ig. 15.2) .** 

#### **Non deve essere fatta l'anteprima del certificato in caso di emissione di certificati in bollo.**

Si possono selezionare, solo, uno degli altri due bottoni per Download o per invio dello stesso via e\_mail.

Di seguito si può consultare la visualizzazione dei dati impostati per potere indicare o meglio, annullare, il bollo che sarà applicato sul certificato.

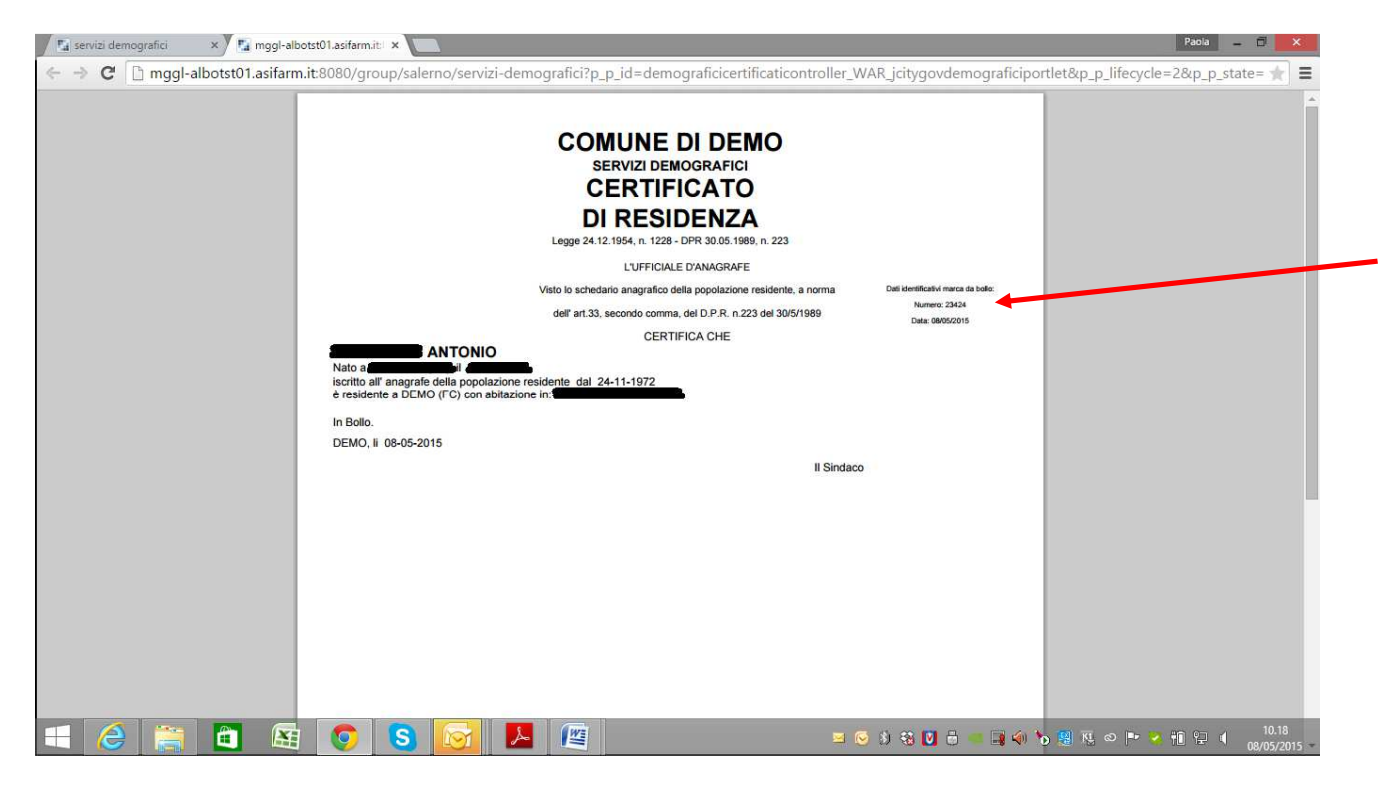

Sulla pagina sotto riportata viene, inoltre, messa in evidenza l'indicazione che il certificato è firmato e tutte le firme sono valide.

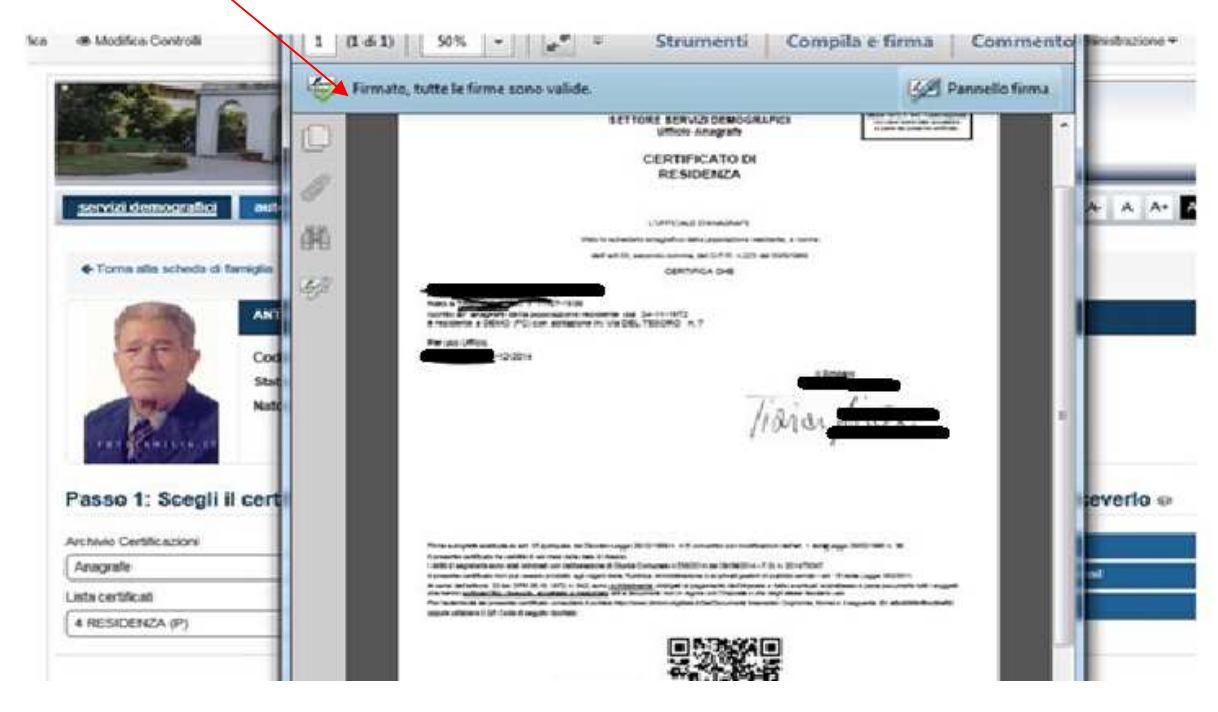

**Fig. 16** 

# **1.5 Autocertificazione**

L'autocertificazione è un'altra possibilità messa a disposizione dal sistema, il cittadino che si collega al portale può, utilizzando il bottone Autocertificazione, ottenere uno dei certificati disponibili per la autocertificazione, ottenendo i dati anagrafici compilati in automatico.

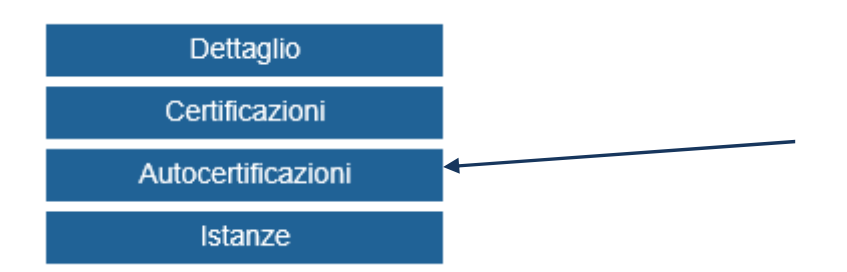

Di seguito la videata (**Fig. 17**) evidenzia la operatività da dispiegare per potere ottenere l'autocertificazione.

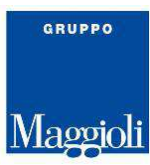

Selezionare il documento, come *primo passo*, poi come *secondo passo* scegliere cosa si vuole ottenere, quindi se inviare il documento con le possibilità di autocompilazione via e\_mail, oppure fare direttamente il download del certificato per poterlo poi, eventualmente, stampare.

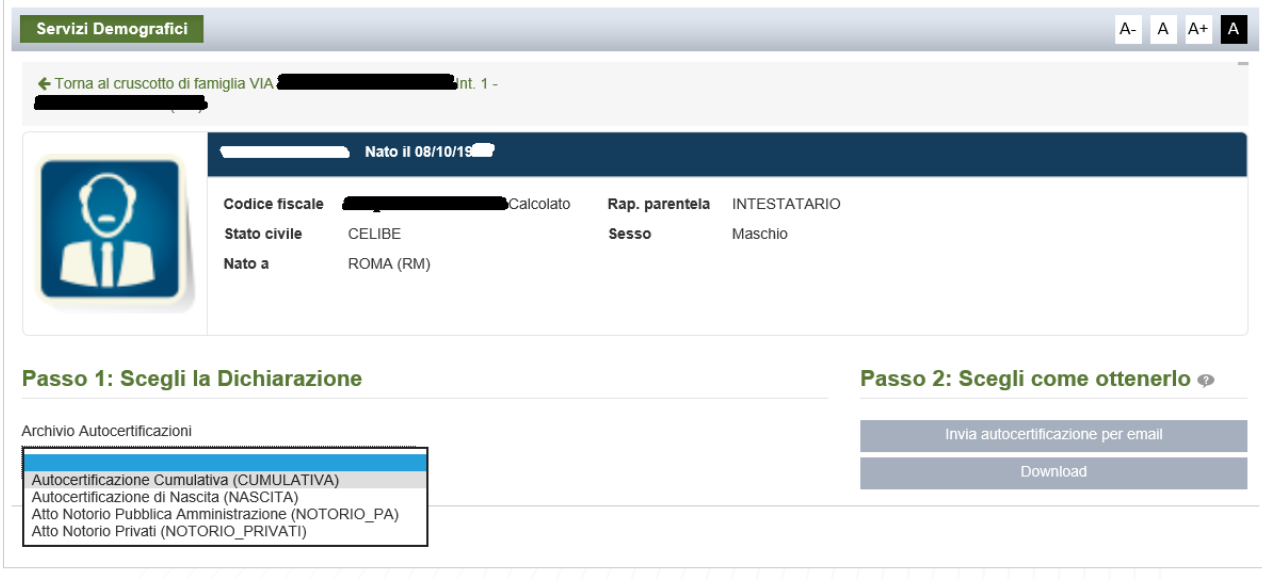

**Fig. 17** 

Nella pagina successiva è riportata la presentazione del certificato cumulativo che viene già precompilato per la parte dei dati demografici, con i dati del cittadino che sta lo sta richiedendo.

Interessante che al momento della scelta della spunta di certe spunte (per esempio lo stato civile) se il soggetto è coniugato sarà riportato oltre allo suo stato civile, anche l'indicazione del nominativo del coniuge.

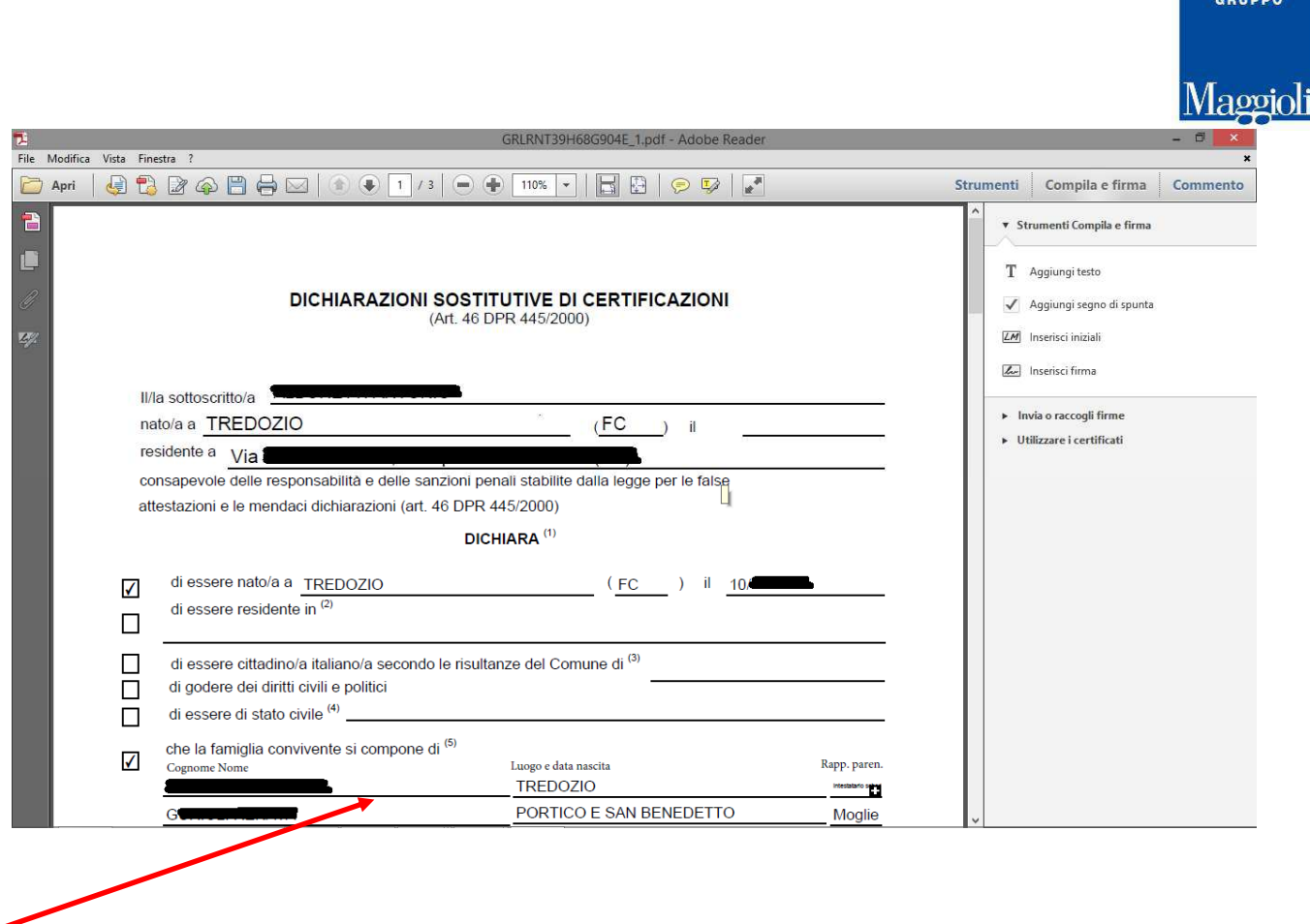

#### **Fig. 18**

Nella pagina (**Fig. 19 e 19-1**) sotto riportata viene riportata la videata che si apre in caso di richiesta di invio del documento di autocertificazione all'indirizzo e\_mail che può essere digitatonel campo Email destinatario, inoltre si potrà provvedere anche ad inserire un testo di accompagnamento per l'invio del documento.

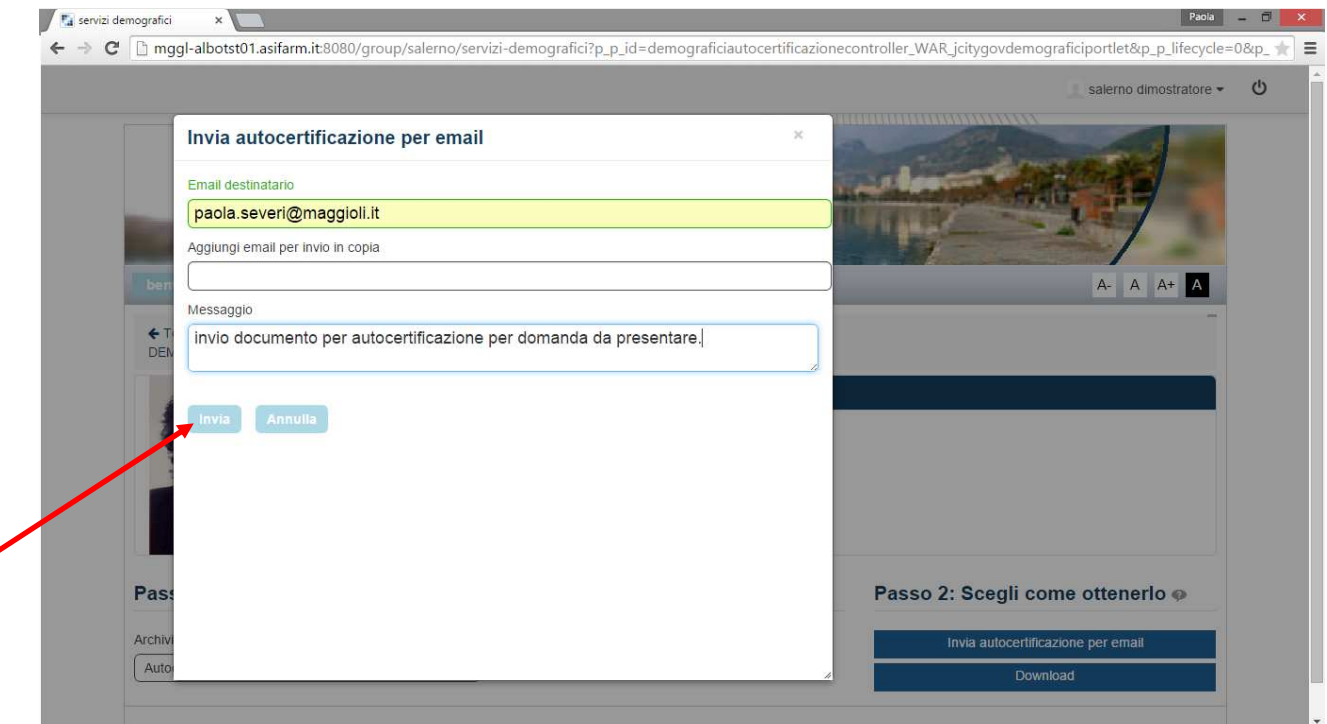

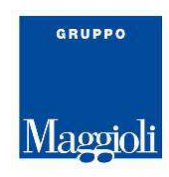

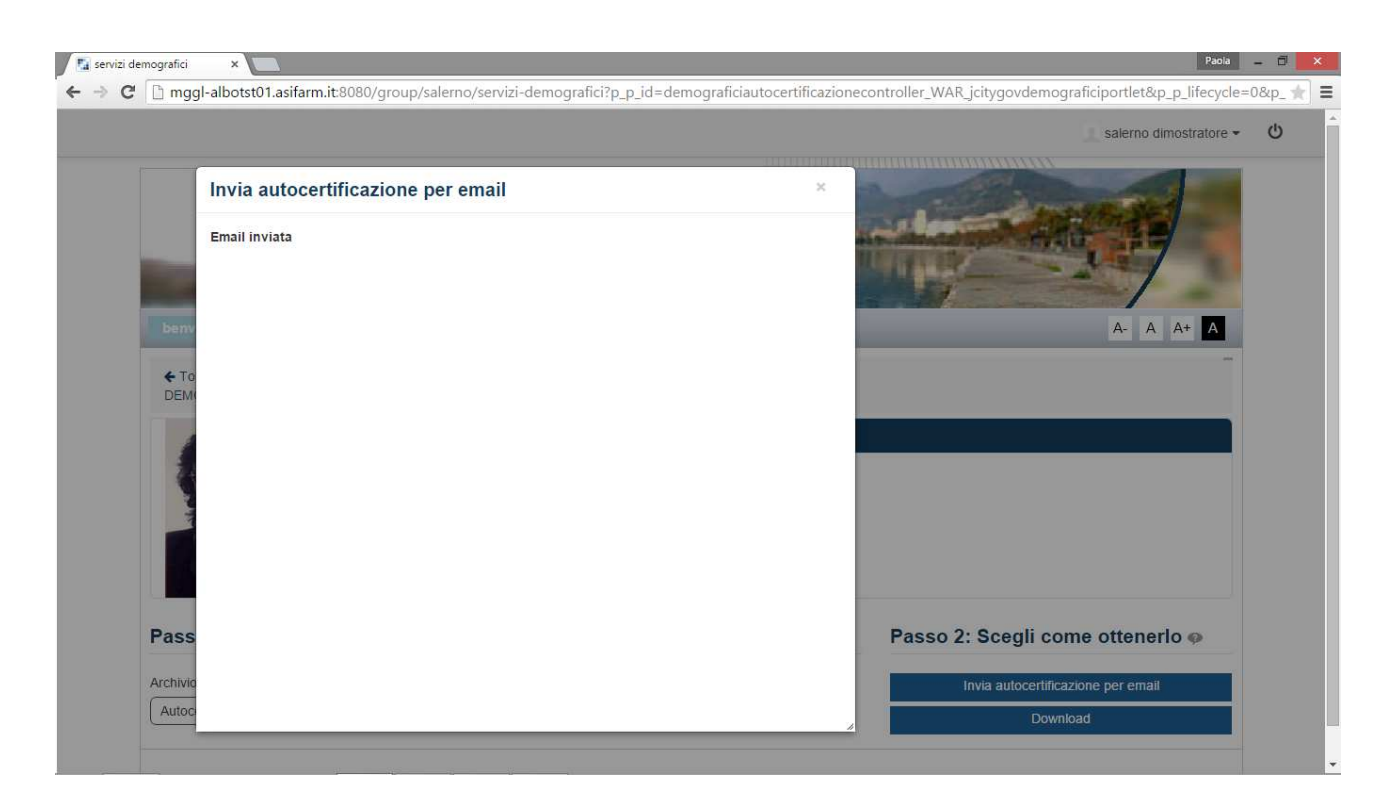

**Fig. 19-1** 

Di seguito viene riportata la mail inviata dal portale all'indirizzo indicato, come si vede sotto è riportato il testo indicato.

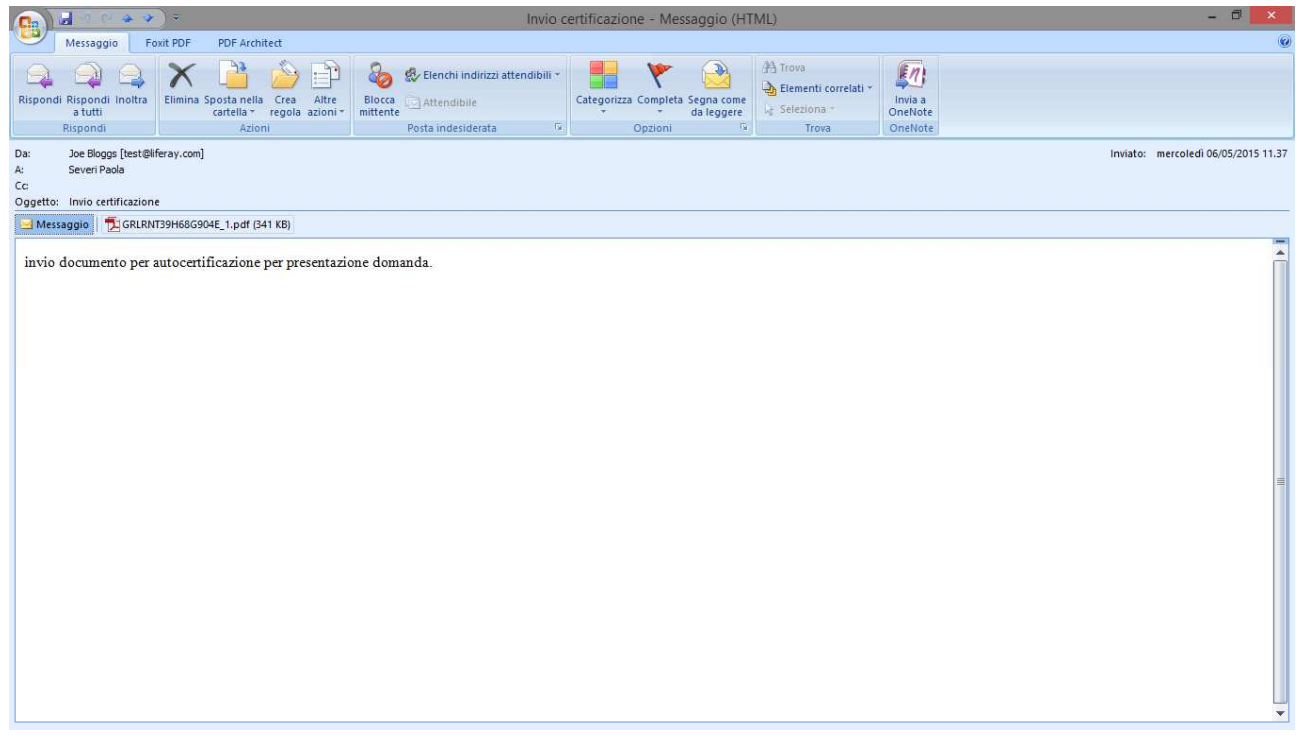

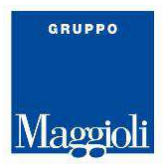

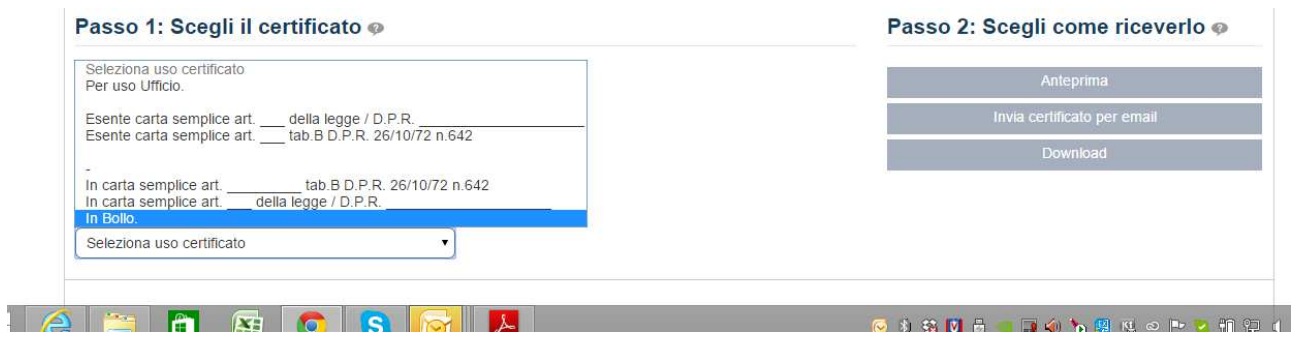